# **e 研修 【 PDCA運用チェック】**

【Simple e-Learning Management System Plus】

# **操作説明書【管理者機能】**

## **(運用チェック・テーマ設定編)**

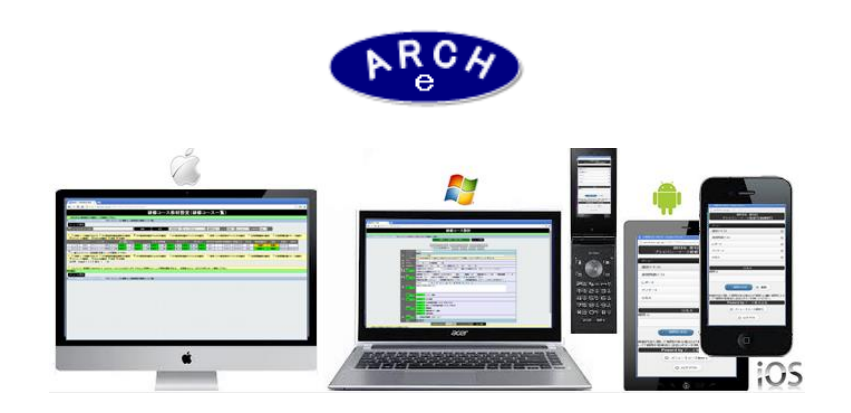

### **2019年7月 Ver.4.0 アーチ株式会社**

#### **e 研修管理機能 運用チェック・テーマ設定**

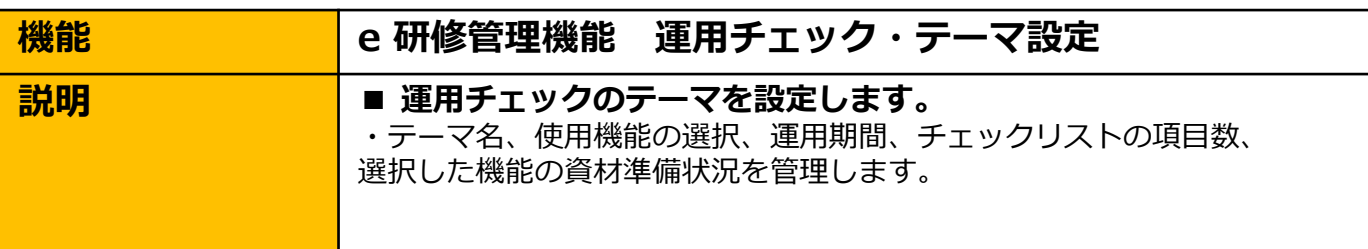

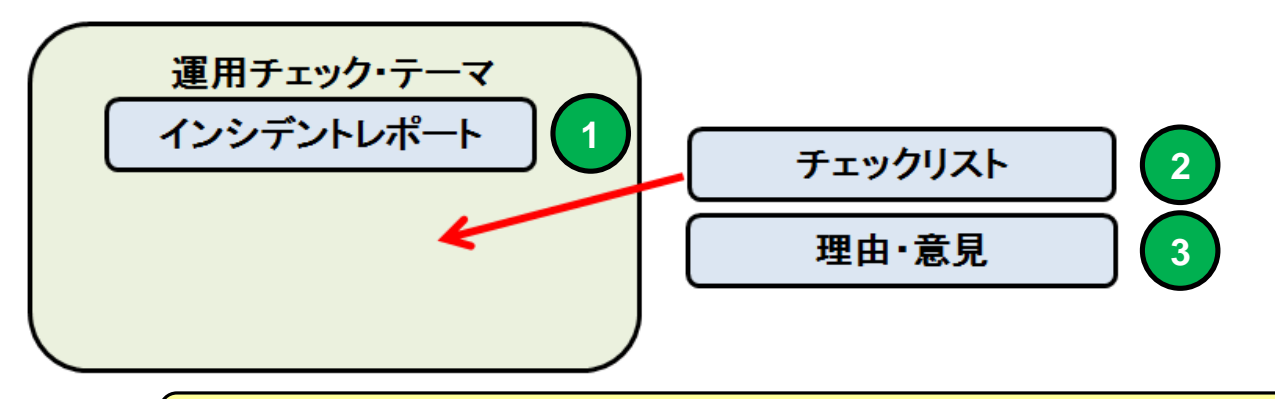

**インシデントレポートは事故事例テキストです。画像(GIF,JPG,PNG形式)、 HTML、形式の教材を利用できます。**

**チェックリストはチェック項目を○【 出来ている 】×【 出来ていない 】 △ 【 該当しません 】より選択します。 最大チェック項目を100項目作成することができます。**

**1**

**2**

**3 理由・意見はチェックリストで ×【 出来ていない 】を選択した場合の理由と、 その他意見を運用チェック対象者よりレポート形式で提出してもらいます。**

#### **運用チェック・テーマ設定では 定義したテーマに3つの機能 (インシデントレポート、チェックリスト、理由・意見)を組み合わせ ることで運用チェック・テーマを完成させます。**

**e 研修 運用チェック対象者用 メニュー画面 例**

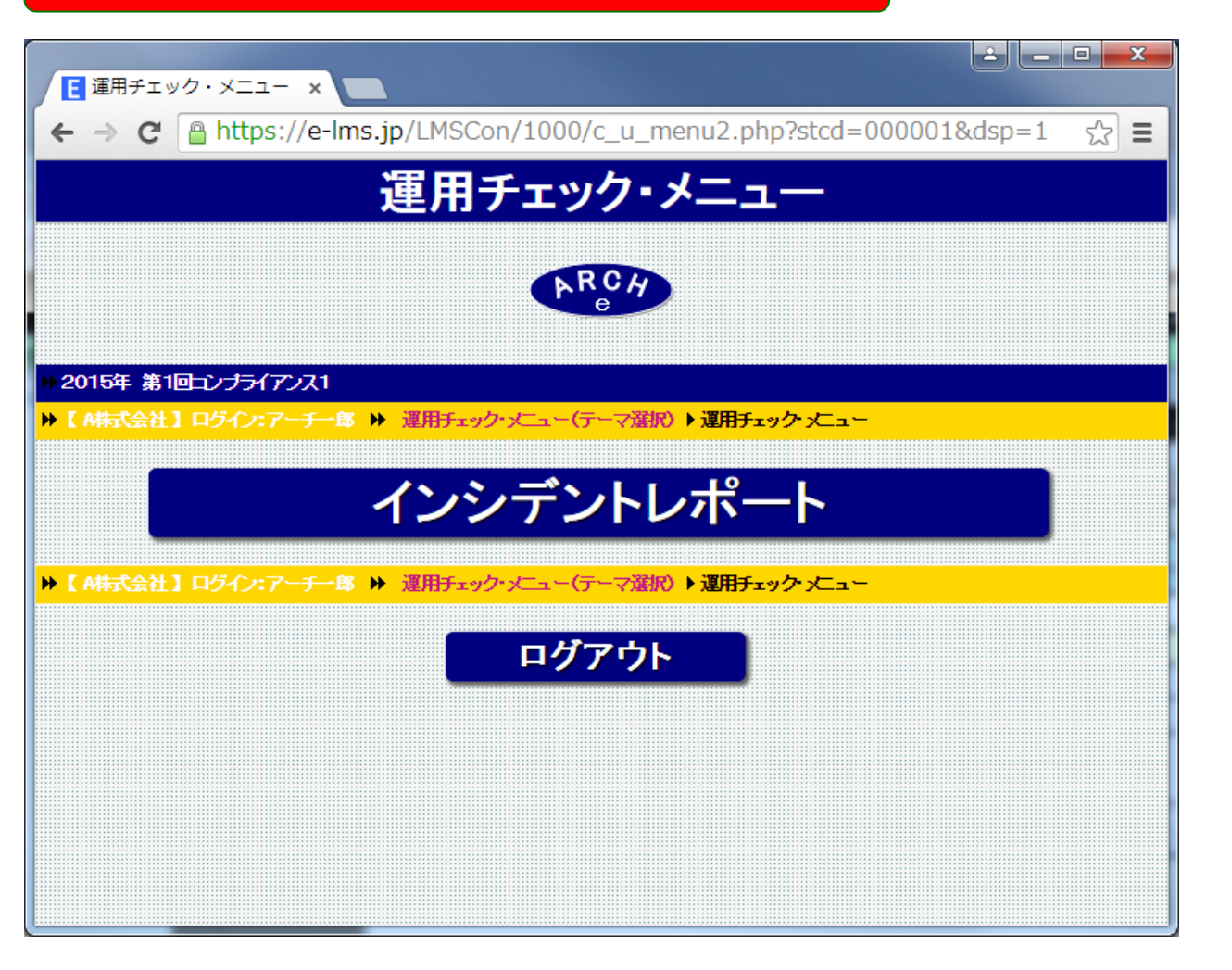

**運用チェック・テーマ設定で「インシデントレポート」機能のみを選 択した例 1.インシデントレポートを受講する 2.運用チェック終了 【想定される利用状況】 事故事例のみ周知したい場合など。**

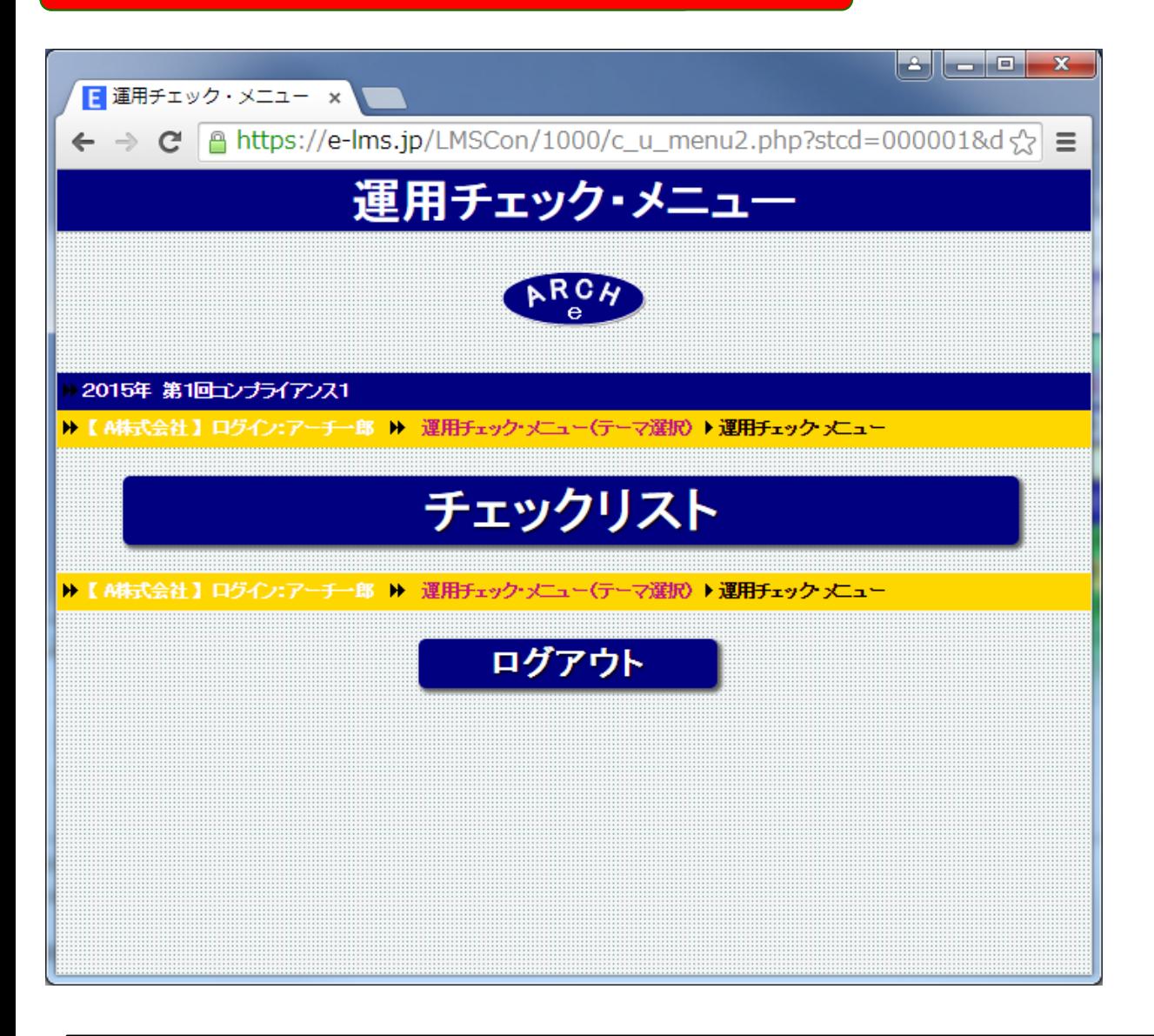

**運用チェック・テーマ設定で「チェックリスト」機能のみを選択した例 1.チェックリストを実施する 2.運用チェック終了 【想定される利用状況】**

**事故事例は省略して、チェックリストのみ実施する場合など。**

#### **e 研修 運用チェック対象者用 メニュー画面 例**

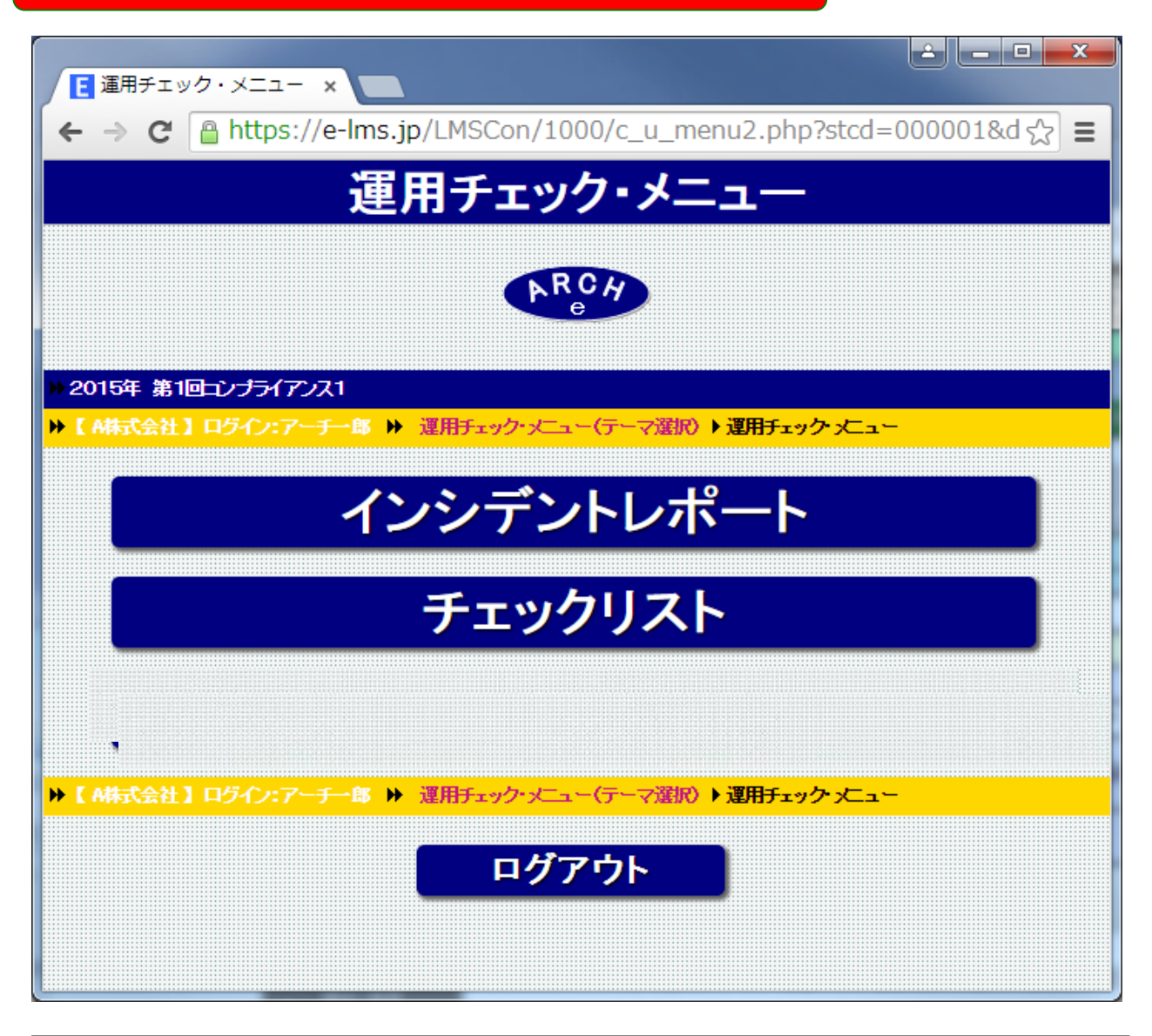

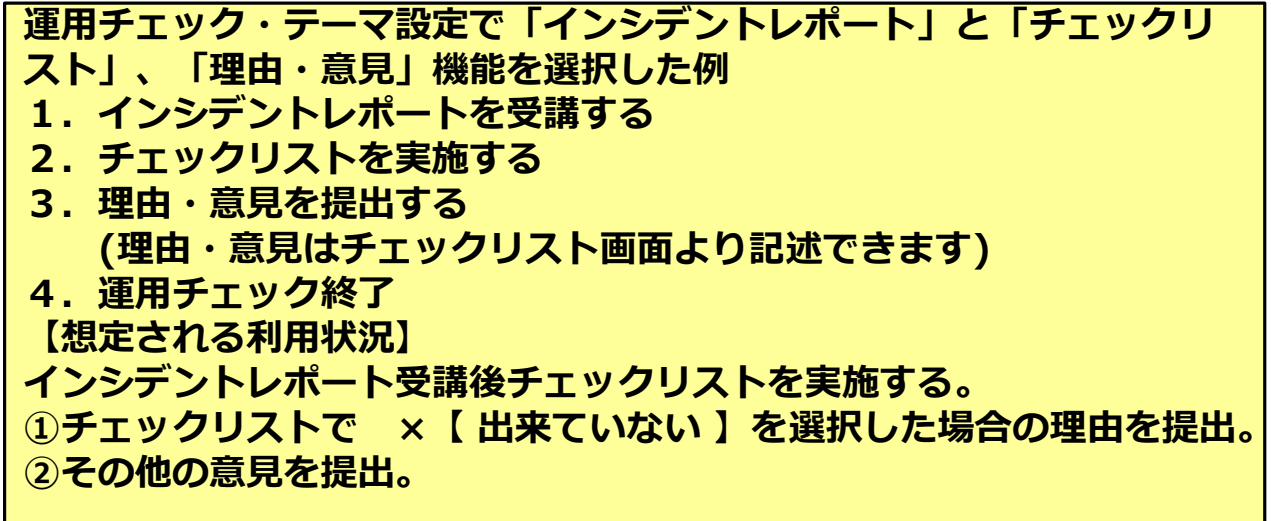

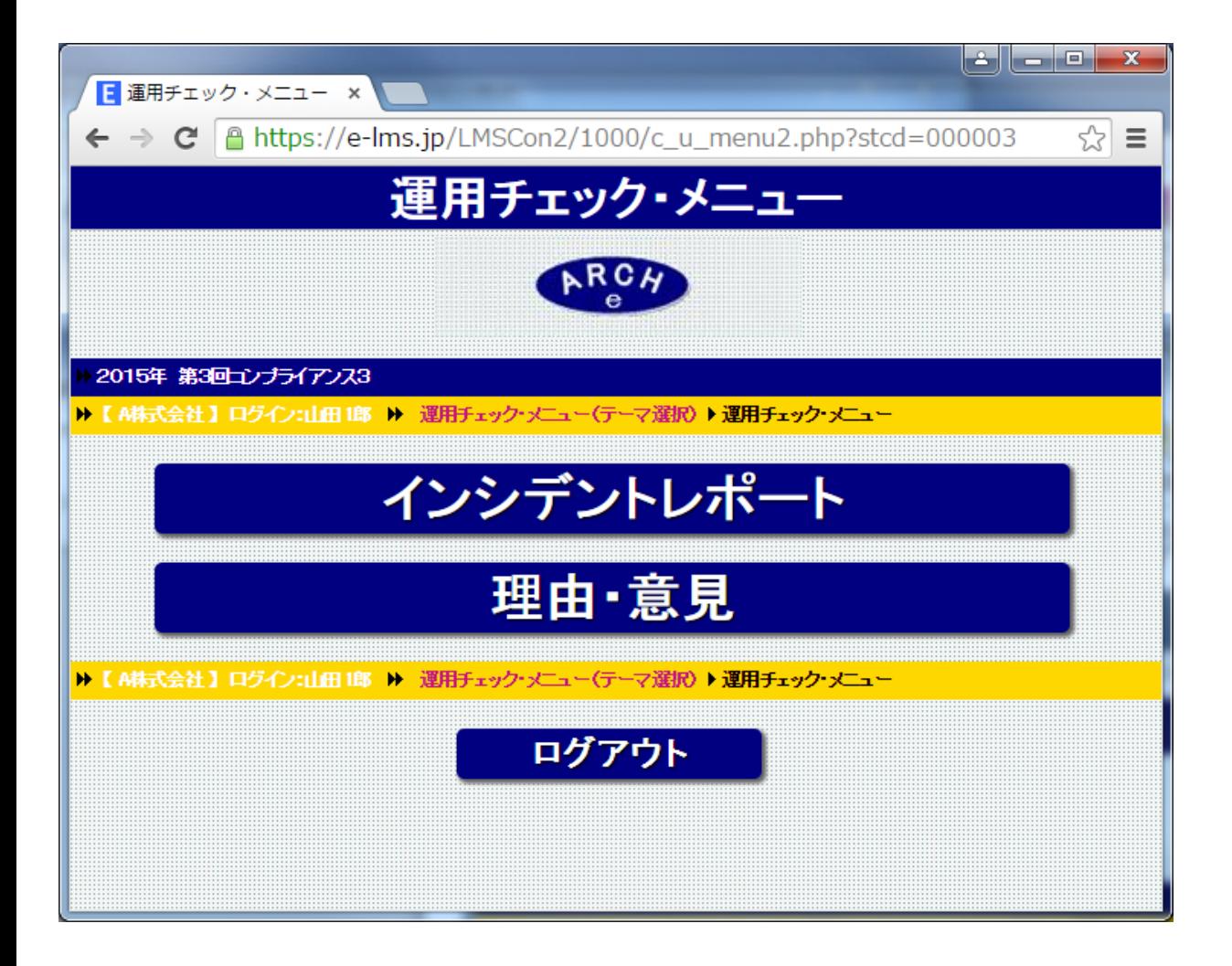

**運用チェック・テーマ設定で「インシデントレポート」と「理由・意 見」機能を選択した例 1.インシデントレポートを受講する 3.理由・意見(感想)を提出する (チェックリストを選択しなかった場合「理由・意見」画面移動用 ボタンが表示されます) 4.運用チェック終了 【想定される利用状況】 インシデントレポート受講後チェックリストを実施する。 ①チェックリストで ×【 出来ていない 】を選択した場合の理由を提出。 ②その他の意見を提出。**

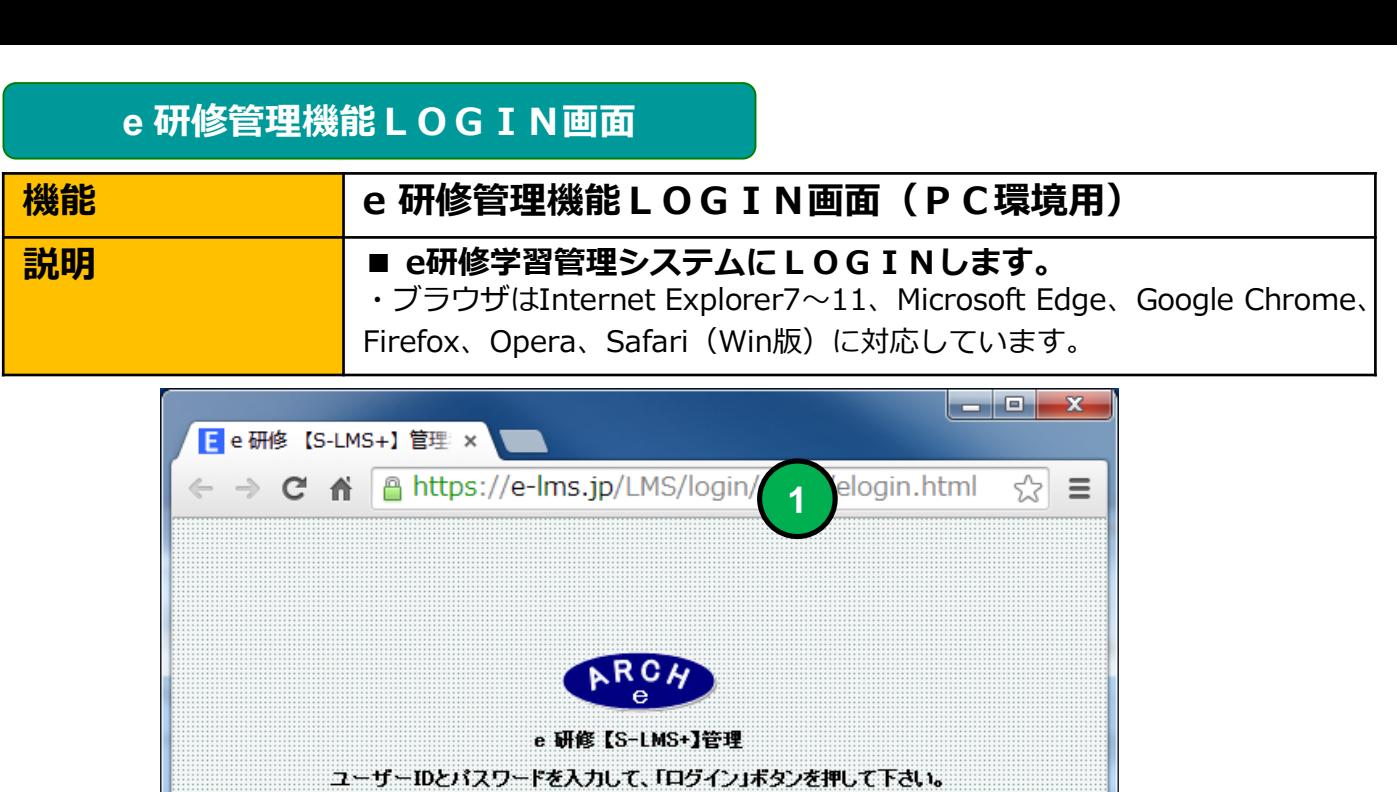

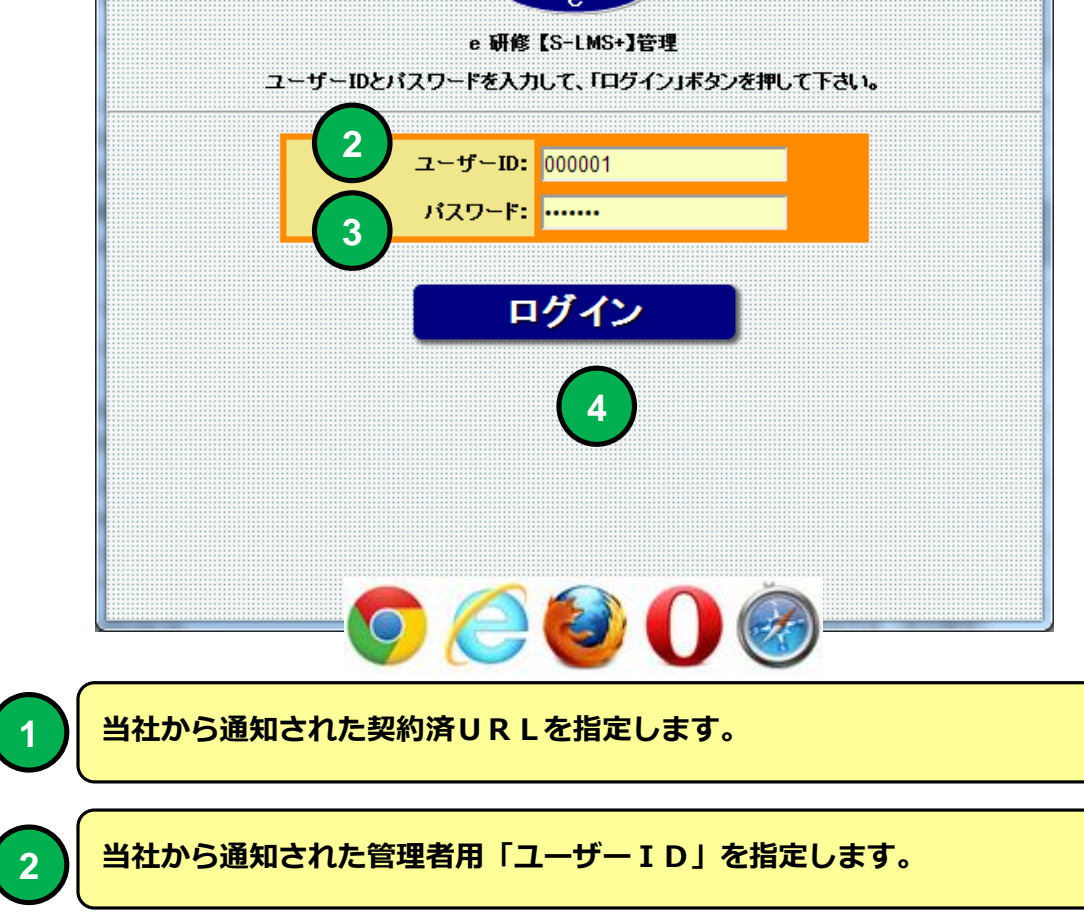

**3 当社から通知された管理者用「パスワード」を指定します。**

**2**

**4 「ログイン」ボタンをクリックすると「e研修メニュー」画面に移動します。**

**e 研修メインメニュー**

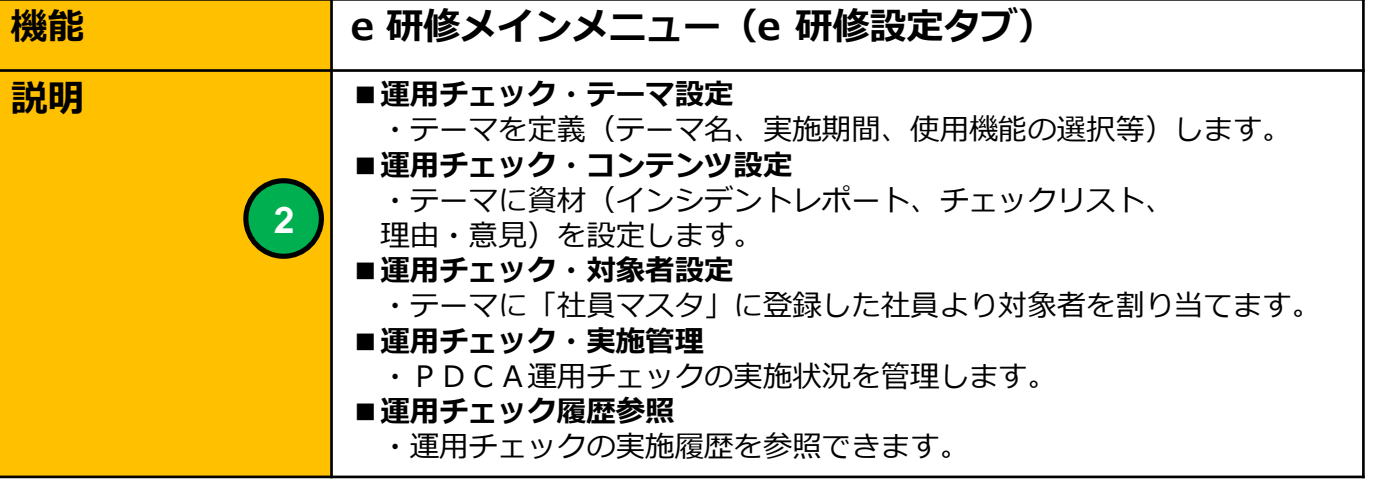

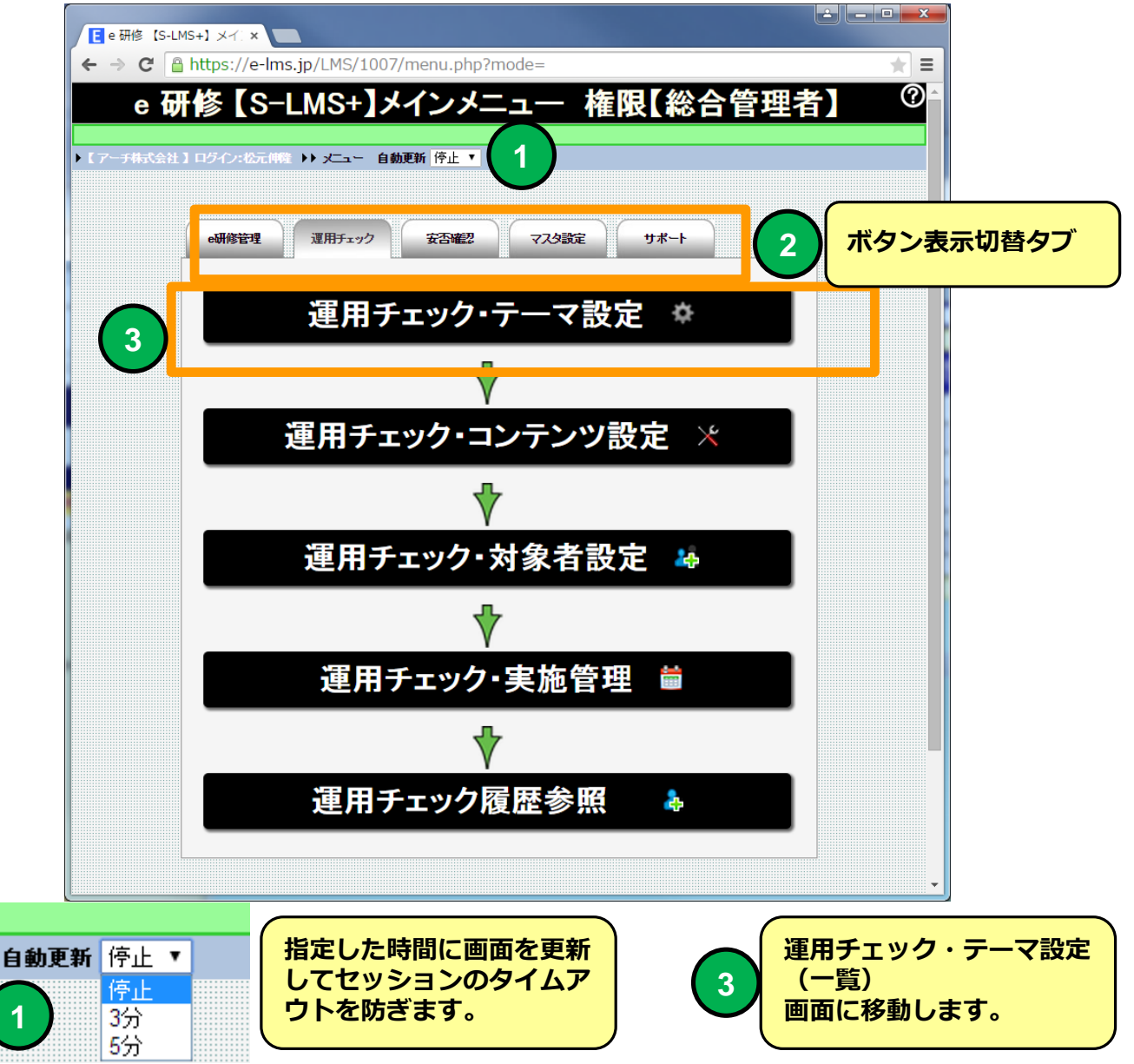

#### **e 研修メインメニュー(PDCA運用チェック設定・実施管理の流れ)**

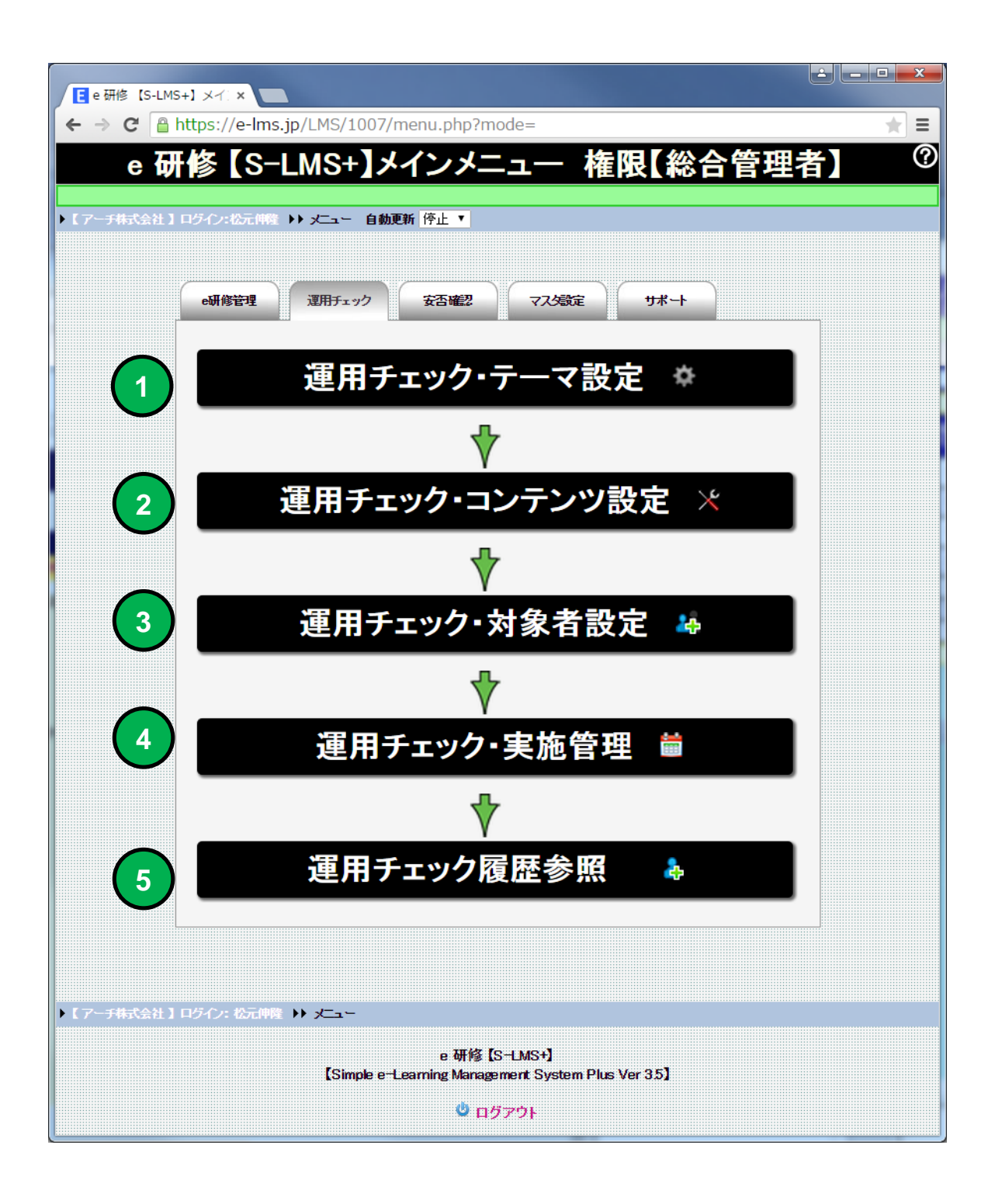

**e 研修メインメニュー(e研修コース設定の流れ) e 研修メインメニュー(PDCA運用チェック設定・実施管理の流れ)**

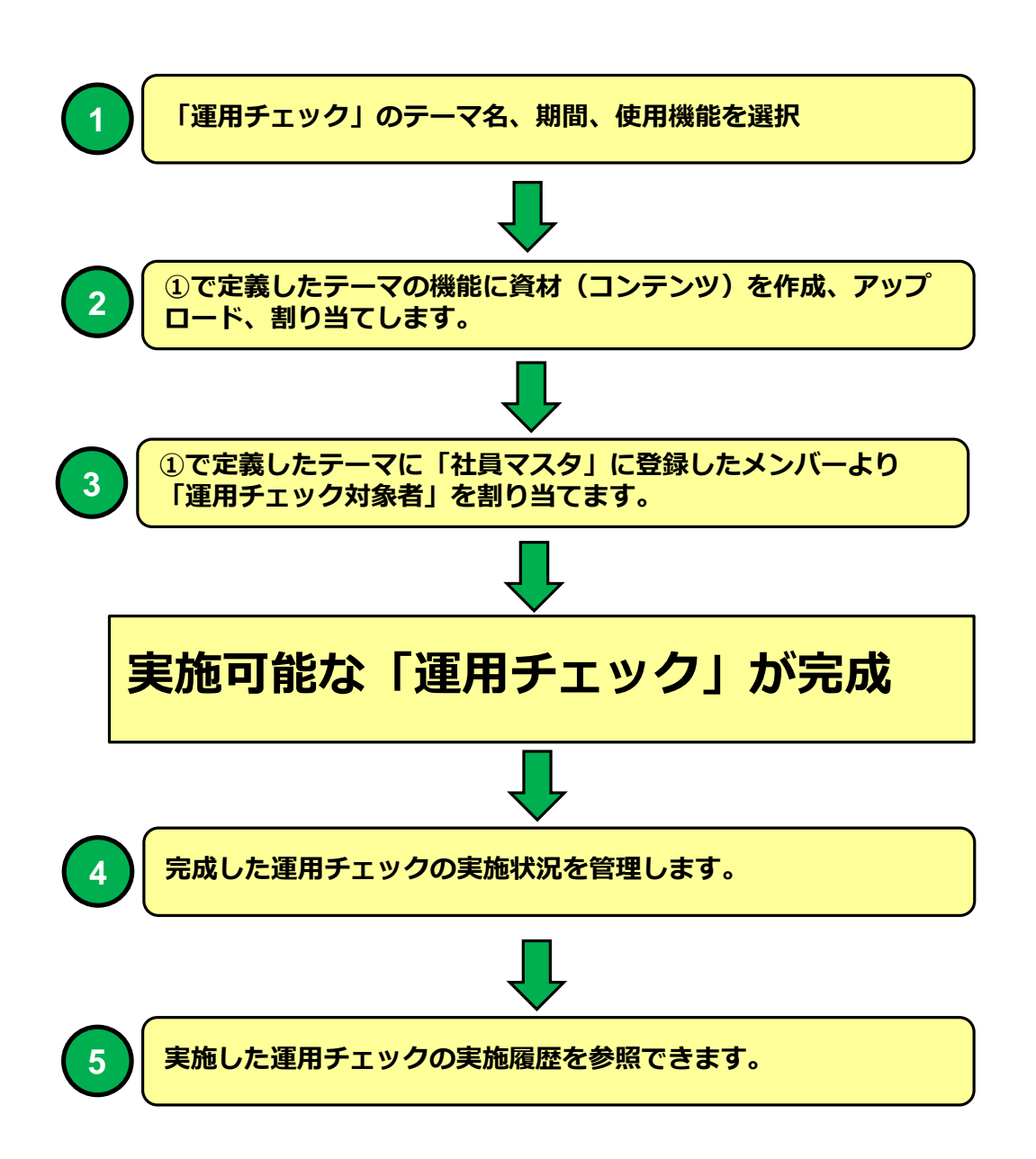

#### **運用チェック・テーマ設定(テーマ一覧)**

![](_page_10_Picture_42.jpeg)

![](_page_10_Picture_43.jpeg)

#### **運用チェック・テーマ設定(テーマ一覧)画面**

**運用チェック・テーマ一覧表示より定義する「テーマ」の定義(利用機能 の選択)、テーマの追加、テーマの削除ができます。**

#### **運用チェック・テーマ設定(テーマ一覧)**

![](_page_11_Picture_1.jpeg)

#### **研修コース設計一覧 運用チェック・テーマ設定(テーマ一覧)**

#### 運用チェック・テーマ設定(ラ ¢

![](_page_12_Picture_121.jpeg)

![](_page_12_Picture_122.jpeg)

![](_page_12_Figure_4.jpeg)

**選択した「テーマ」情報を資材・テーマの実施履歴も含めて削除します。**

**2**

![](_page_12_Figure_6.jpeg)

### **研修コース設計一覧 運用チェック・テーマ設定(テーマ一覧)**

**研修コースの一覧表示を検索条件で絞り込み表示することができます。**

![](_page_13_Picture_49.jpeg)

**1**

**検索キーワードを指定してください。テーマ名の部分指定で検索できます。**

![](_page_13_Picture_5.jpeg)

**「検索」ボタンをクリックすると①で指定したキーワードに該当するテーマを一覧 表示します。**

**3**

**「全件」ボタンをクリックするとテーマを全件一覧表示します。**

### **研修コース設計一覧 運用チェック・テーマ設定(テーマ一覧)**

![](_page_14_Figure_1.jpeg)

#### **運用チェック・テーマ設定**

![](_page_15_Picture_47.jpeg)

![](_page_15_Picture_48.jpeg)

#### **運用チェック・テーマ設定画面**

![](_page_16_Figure_0.jpeg)

**PC運用チェック対象講者画面 メニュー(コース選択) 例**

![](_page_17_Picture_1.jpeg)

![](_page_17_Figure_2.jpeg)

**研修コース設計 運用チェック・テーマ設定運用チェック・テーマ設定でインシデントレポートを使用する場合テキストの形式、 サイズなどを定義。 2 3 4 1** インシデント<br>レポート インシデントレポート種類 HTML ▼ ページサイズ A4横 ▼ PC画面表示サイズ 100% ▼ PCインシデントレポート最低表示時間設定 設定しない▼ ø 使用 ۷. チェックリスト ø チェックリスト項目数 10問  $\boldsymbol{\mathrm{v}}$ 使用 ۷ インシデント<br><u>レポート</u> o, **1 インシデントレポートを使用するか選択してください。** Ø 使用 ۰ 使用 ø 未使用 **インシデントレポートの種類を選択してください。** インシデントレポート種類 画像 ▼ 利用しない **PC**で利用できるインシデントレポートの種類 チェックリスト項目数 <mark>10명 画像</mark> **2** ・画像 **HTML** (**PowerPoint**のスライドを画像(**GIF,JPG,PNG** 形式) で保存) ・**HTML インシデントレポートの書式を選択してください。** ページサイズ A4横 ▼ **・A4横 3** A4横 **・A4縦** A4縦 PC画面表示サイズ 100% ▼ **画像教育テキストの初期表示サイズを選択してください。** 100% **4** 95% **(PC受講画面で有効)** 90% 85% 80%

**研修コース設計 運用チェック・テーマ設定**

**運用チェック・テーマ設定でインシデントレポートを使用する場合テキストの形式、 サイズなどを定義。**

![](_page_19_Figure_2.jpeg)

#### **PC 運用チェック実施 インシデントレポート画面(画像) 例**

![](_page_20_Picture_14.jpeg)

#### **運用チェック対象者の使用デバイスで使用できる機能**

![](_page_21_Picture_104.jpeg)

#### **運用チェック対象者の使用デバイスで使用できる教育テキストのファイル形式**

![](_page_21_Picture_105.jpeg)

**※ 画像(GIF,JPG,PNG形式)**

**※ YouTube 等の動画はHTMLにインラインフレームとして 埋め込んで使用することができます。**

#### PC 運用チェック実施 インシデントレポート画面(画像) 例

![](_page_22_Picture_1.jpeg)

![](_page_22_Figure_2.jpeg)

**スマホ 運用チェック実施 インシデントレポート画面(画像) 例**

4:20 PM **III VIRGIN 3G**  $0 7$ <sup> $\oplus$ </sup> 2015年2月 第1回 コンプライアンス1 Page[ 1/4] **1** 事故事例テキスト 株式会社XXXXX 2014年 12月 Ver.1.0  $\mathbf{t}$ ← 前のページ 次のページ (>) ← 最初のページ  $\rightarrow$  ato 1  $r =$ ÷  $\Omega$ ◀ 面

![](_page_23_Picture_2.jpeg)

**スマホ 運用チェック実施 インシデントレポート画面(HTML) 例**

![](_page_24_Picture_1.jpeg)

![](_page_24_Picture_2.jpeg)

**スマホインシデントレポート「HTML」を選択した例。**

**携帯 運用チェック実施 インシデントレポート画面(HTML) 例**

![](_page_25_Picture_1.jpeg)

![](_page_25_Picture_2.jpeg)

**携帯インシデントレポート「HTML」を選択した例。**

#### **PCチエックリスト実施画面 例**

![](_page_26_Picture_62.jpeg)

**1**

![](_page_26_Picture_3.jpeg)

**運用チェック・テーマ設定 ・チェックリスト項目数 10問**

**2**

**回答形式は × 【 出来ていない 】○ 【 出来ている 】△ 【 該当しません 】選択式。**

#### **PCチエックリスト実施画面 例**

![](_page_27_Picture_1.jpeg)

![](_page_27_Picture_2.jpeg)

#### **チェックリスト実施結果印刷画面 例**

#### 【チェックリスト】 - Google Chrome

A https://e-lms.jp/LMSCon/1000/test\_print01155.php?mode=1&PAT\_CODE=000

▕▄▕▣▏▓▄

![](_page_28_Picture_37.jpeg)

![](_page_28_Picture_4.jpeg)

**1**

![](_page_28_Picture_5.jpeg)

**「印刷」ボタンをクリックするとチェックリスト実施結果を 印刷することができます。**

![](_page_29_Picture_0.jpeg)

![](_page_29_Picture_1.jpeg)

**2**

r

使用

۷.

チェックリスト項目で出来ていない理由、その他意見があるがある場合は記入をお願いします

![](_page_30_Picture_1.jpeg)

![](_page_30_Picture_2.jpeg)

**「運用チェック・テーマ設定」で指定したレポートのテーマを表示します。**

![](_page_31_Figure_0.jpeg)

#### **ニー運用チェック・テーマ設定**

![](_page_32_Figure_1.jpeg)

![](_page_32_Figure_2.jpeg)

**運用チェック対象者の利用期限を選択してください。**

**・無し(運用終了日過ぎてもチェック対象者者はLOGIN可能)**

**・運用終了日まで**

![](_page_32_Picture_56.jpeg)

#### **運用チェック・テーマ設定(テーマ一覧)**

![](_page_32_Picture_57.jpeg)

**資材の準備状況、運用チェック・テーマでの使用機能を一覧で表示します。 グリーンのアイコンは使用機能、赤のアイコンは未使用機能**

![](_page_33_Figure_0.jpeg)

![](_page_33_Figure_1.jpeg)

#### **PC教育受講者画面 メニュー(コース選択) 例 PC 運用チェック実施 メニュー画面 例**

![](_page_34_Picture_1.jpeg)

![](_page_34_Picture_2.jpeg)

**「運用チェック・テーマ設定」対象者利用期限 で「運用終了日まで」を選択する と運用終了日を過ぎるとテーマが「運用終了」となり運用チェック対象者はテーマ を利用できません。**

**「運用チェック・テーマ設定」対象者利用期限で「無し」を選択すると運用終了日 を過ぎても運用チェック対象者はテーマを利用できます。**

![](_page_34_Picture_5.jpeg)

**テーマが「運用終了」の場合テーマ名よりテーマを選択することはできません。**